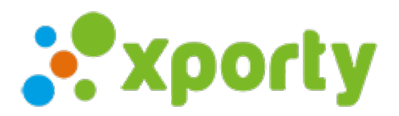

## **Crear la siguiente fase de liguilla (ranking) con ascensos y descensos**

Paso 1. Configurar los cambios de posiciones para la siguiente fase.

Entra en Panel de administrador del torneo - en el menú principal haz clic en Fases y cuadros -> Opciones de la fase anterior (Si estas creando la fase 2, entonces tienes que entrar en Opciones de la Fase1

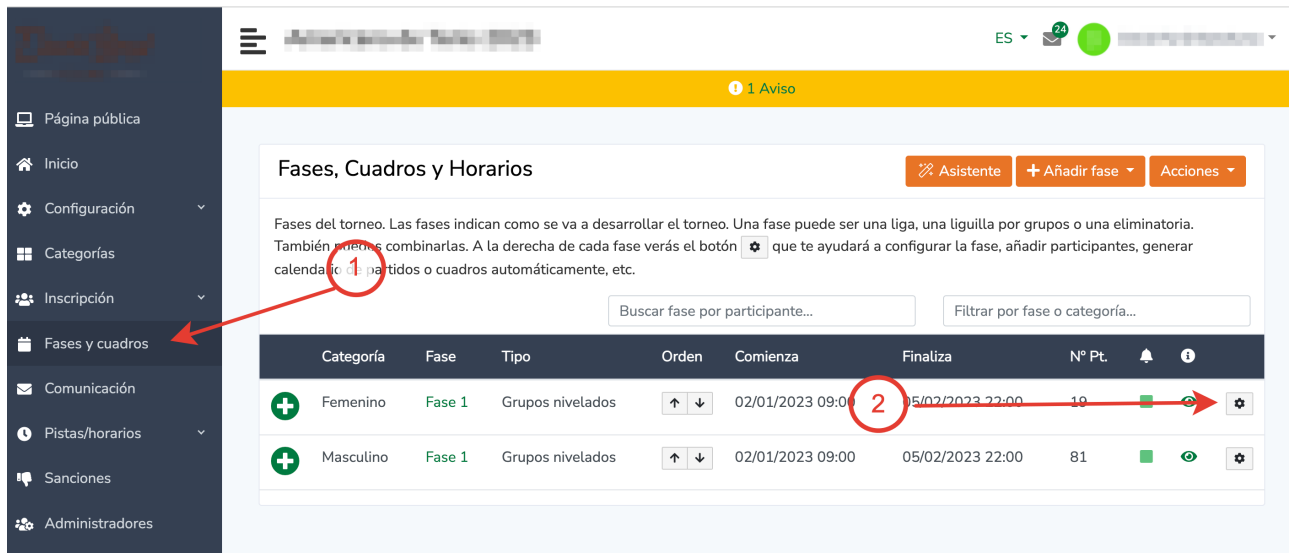

## Entra en *Configuración avanzada de ascensos y descensos*

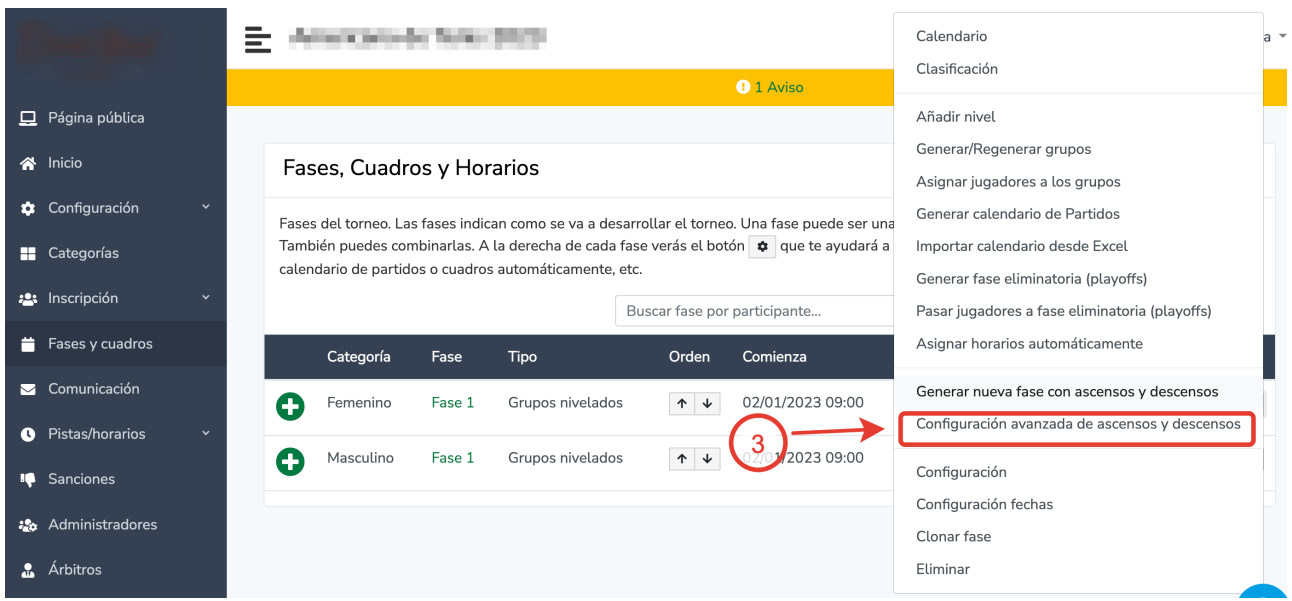

Se abrirá la pantalla de configuración de ascensos y descensos donde puedes indicar para cada grupo cuantas posiciones tienen que subir o bajar según la posición del ranking en que se hayan quedado en cada grupo/nivel.

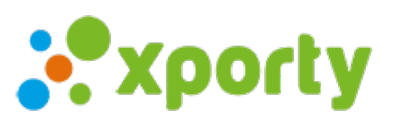

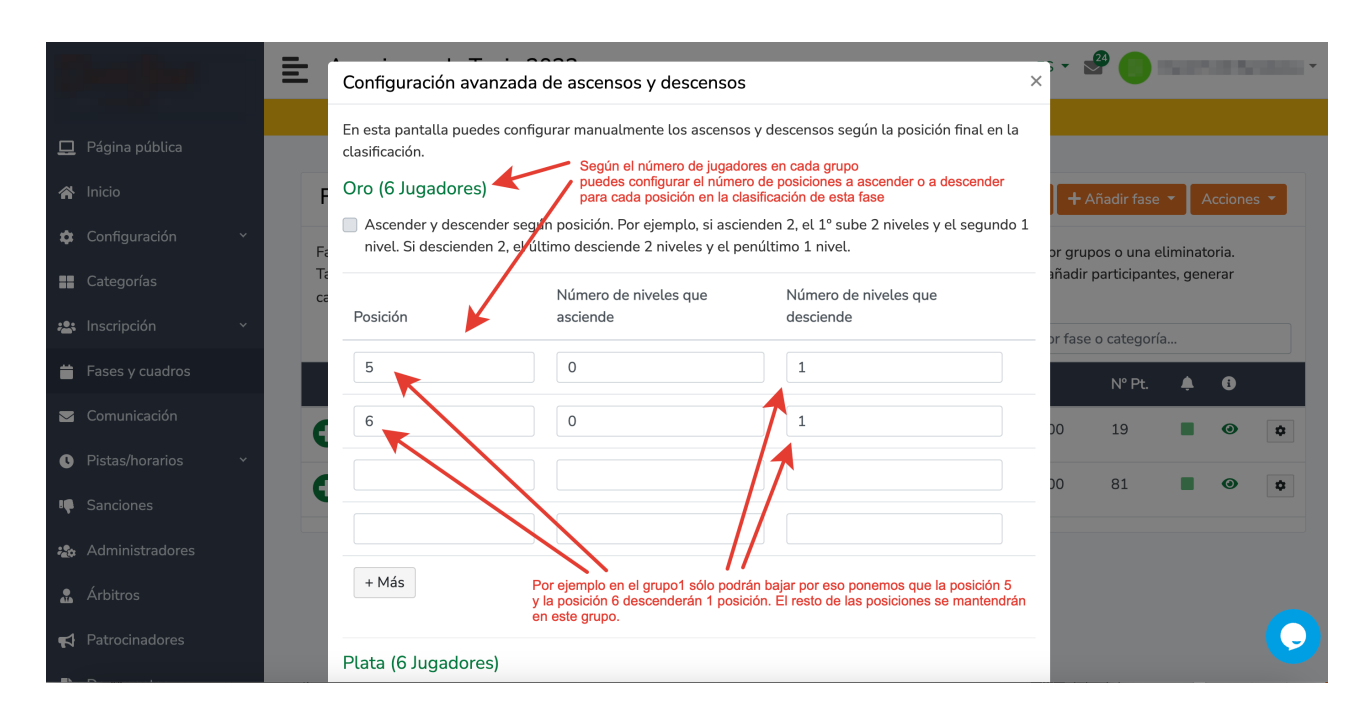

En los grupos/niveles intermedios se puede usar el check automático de descenso de X posiciones. Ascender y descender según posición. Por ejemplo, si ascienden 2, el 1º sube 2 niveles y el segundo 1 nivel. Si descienden 2, el último desciende 2 niveles y el penúltimo 1 nivel.

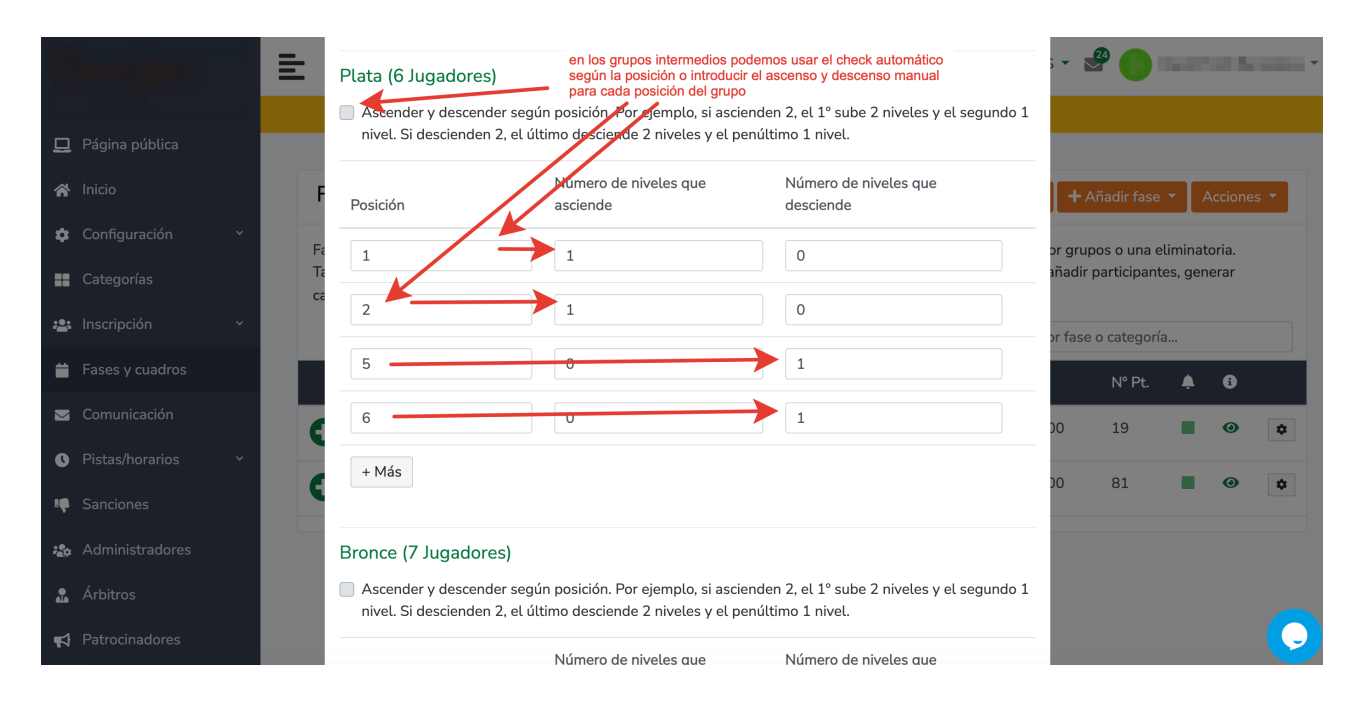

Ojo. En el gripo 2 no puede subir 2 posiciones porque sólo hay 1 grupo por encima, lo mismo en el penúltimo grupo, no pueden bajar 2 posiciones porque sólo hay 1 grupo por abajo. En estos grupos hay que usar la configuración manual.

Al finalizar esta configuración haz clic en el botón **Guardar cambios**.

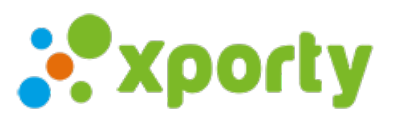

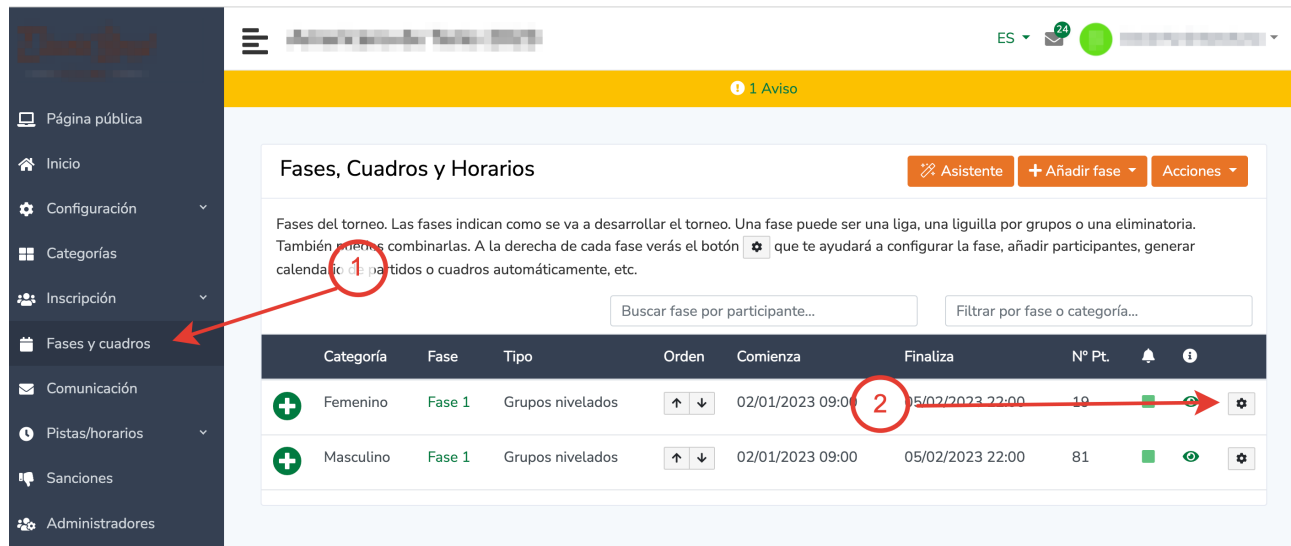

## Paso 2. Crear nueva fase desde la fase anterior.

Para ello en **Fases y cuadros** haz clic en *Opciones de la Fase anterior*.

Haz clic en *Generar nueva fase de ascensos y descensos:*

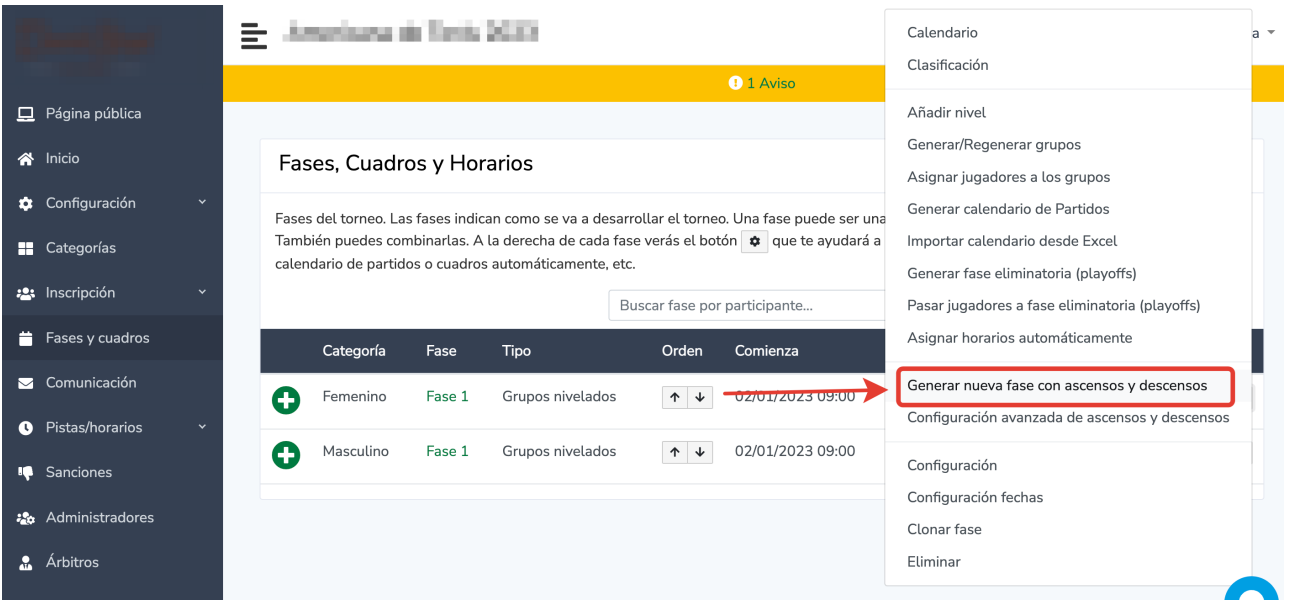

Introduce el nombre de nueva fase y las fechas y horas de inicio y finalización de esta fase. Marca el check de validar todos los partidos **de la Fase anterior** y haz clic en el botón **Crear fase**.

La nueva fase se queda creada. Genera calendario de partidos. Para ello entra en las **Opciones de esta nueva fase** – haz clic en **Generar calendario de partidos**.

Listo.